## HOW TO PRINT YOUR WHMIS 2015 COURSE COMPLETION CERTIFICATE

1. Once you have completed the WHMIS 2015 quiz at the end of the course you will see this window. In order to print your certificate, close this window and you will be taken back to the Blackboard Course and Achievement screen.

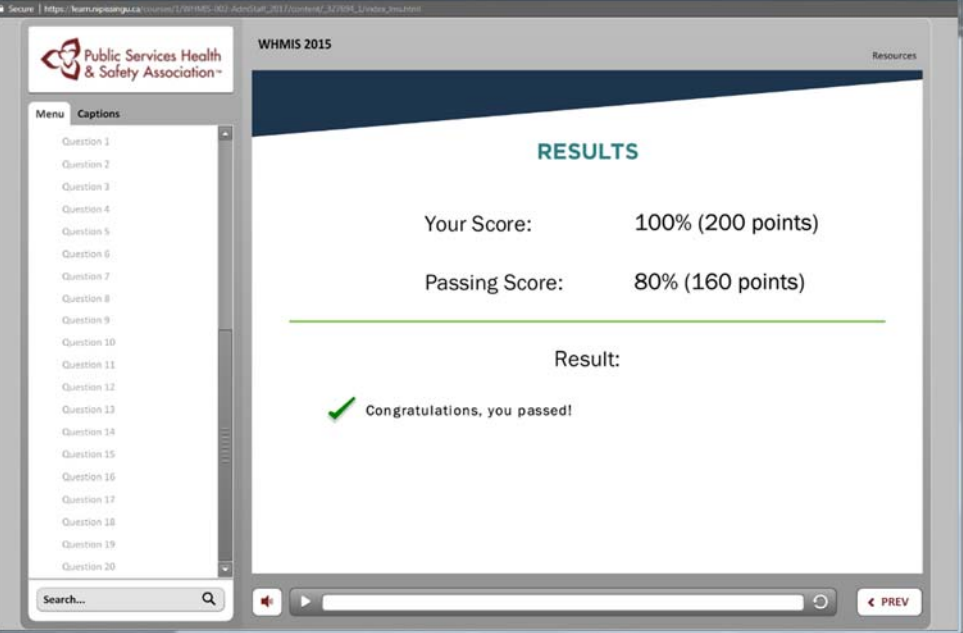

2. Click on the "My Certificates and Achievements" (indicated by the red arrow), which will then open up the Achievements window.

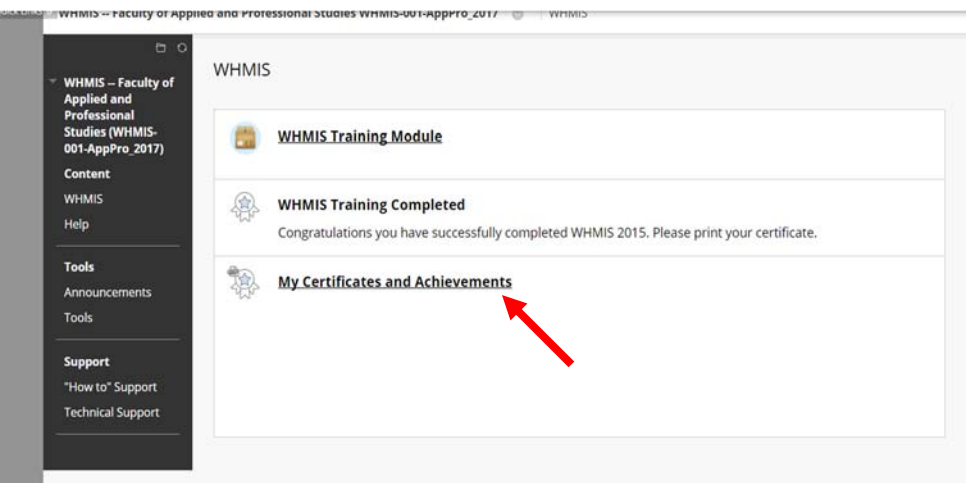

3. Click on the third button (indicated by the red arrow) which will open up a pop‐up window with your certificate

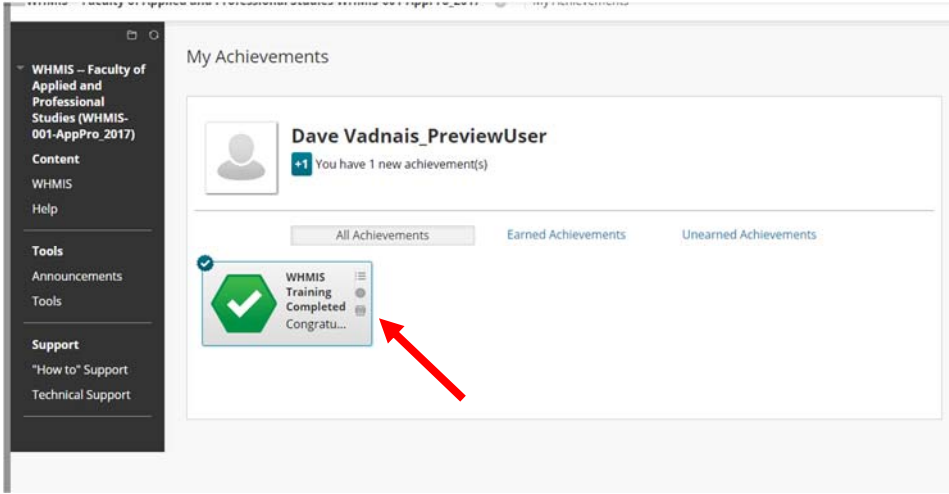

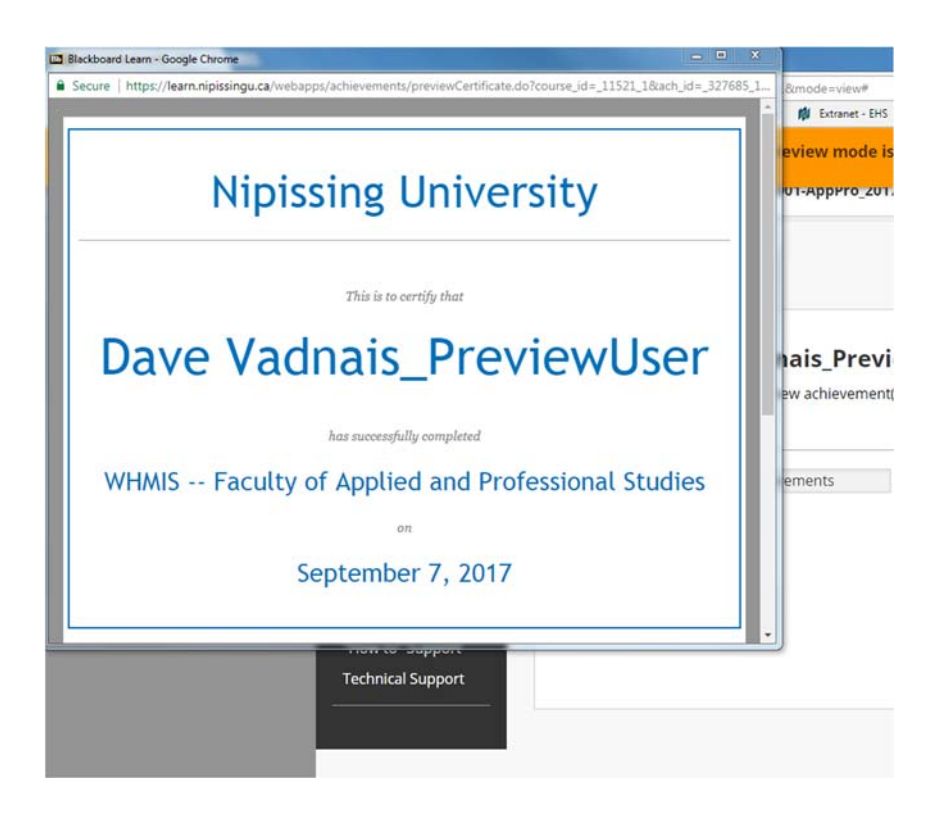

4. Right click on the certificate to open up the printer dialogue and print your certificate either as a pdf or a hard copy.